# Come esportare il backup dei dati di configurazione e funzionamento da ISE  $\overline{a}$

### Sommario

Introduzione **Prerequisiti Requisiti** Componenti usati Premesse **Configurazione** Eseguire il backup dei dati di configurazione ISE on-demand dalla GUI Eseguire il backup dei dati di configurazione ISE su richiesta dalla CLI Eseguire il backup dei dati operativi ISE on-demand dalla GUI Eseguire il backup dei dati operativi ISE on-demand dalla CLI **Verifica** Risoluzione dei problemi

## Introduzione

Questo documento descrive come eseguire il backup dei dati di configurazione su richiesta e dei dati operativi di Identity Service Engine (ISE).

# **Prerequisiti**

### Requisiti

Cisco raccomanda la conoscenza dei seguenti argomenti:

- Conoscenze base di Identity Service Engine (ISE).
- Come configurare un repository.

### Componenti usati

Le informazioni fornite in questo documento si basano sulle seguenti versioni software e hardware:

• Cisco Identity Service Engine 2.7

Le informazioni discusse in questo documento fanno riferimento a dispositivi usati in uno specifico ambiente di emulazione. Su tutti i dispositivi menzionati nel documento la configurazione è stata ripristinata ai valori predefiniti. Se la rete è operativa, valutare attentamente eventuali conseguenze derivanti dall'uso dei comandi.

### Premesse

Un'altra strategia chiave per garantire la disponibilità di ISE nell'ambiente aziendale è quella di adottare una strategia di backup solida. Esistono due tipi di backup ISE: backup della configurazione e backup operativo.

Cisco ISE consente di eseguire il backup dei dati dal PAN principale e dal nodo di monitoraggio. Il backup può essere eseguito dalla CLI o dall'interfaccia utente.

Dati di configurazione: contengono dati di configurazione del sistema operativo Cisco ADE e specifici dell'applicazione. Il backup può essere eseguito tramite la PAN principale utilizzando la GUI o la CLI.

Dati operativi: contiene i dati relativi al monitoraggio e alla risoluzione dei problemi. Il backup può essere eseguito tramite l'interfaccia GUI PAN principale o utilizzando la CLI per il nodo di monitoraggio.

I backup vengono archiviati in un repository e possono essere ripristinati dallo stesso repository. È possibile pianificare l'esecuzione automatica dei backup oppure eseguirli manualmente su richiesta. è possibile visualizzare lo stato di un backup dalla GUI o dalla CLI, ma è possibile visualizzare lo stato di un ripristino solo dalla CLI.

Attenzione: Cisco ISE non supporta le snapshot VMware per il backup dei dati ISE. L'uso delle istantanee VMware o di qualsiasi backup di terze parti per eseguire il backup dei dati ISE determina l'arresto dei servizi Cisco ISE.

### **Configurazione**

### Eseguire il backup dei dati di configurazione ISE on-demand dalla GUI

Passaggio 1. Configurazione di un repository consultare [Come configurare un repository su ISE](/content/en/us/support/docs/security/identity-services-engine-software/215348-how-to-configure-repository-on-identity.html)

Passaggio 2. Accedere a ISE, selezionare Amministrazione > Sistema > Backup e ripristino, selezionare Backup dati di configurazione, fare clic su Esegui backup, come mostrato nell'immagine:

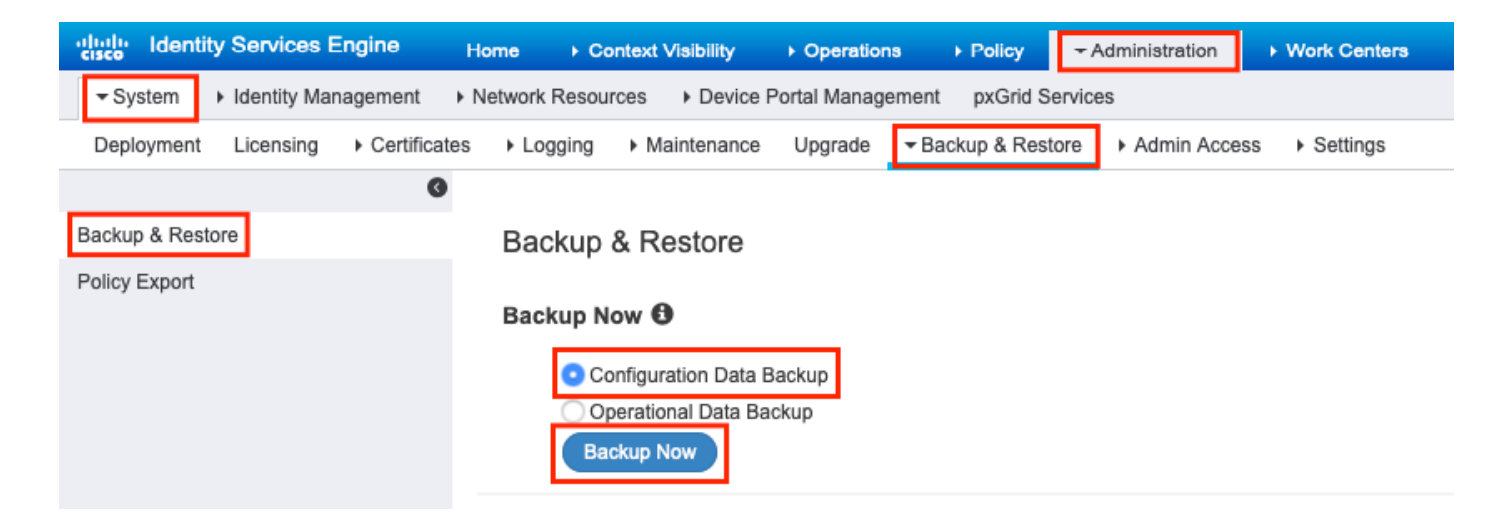

Passaggio 3. Specificare Nome backup, Nome repository e Chiave di crittografia, quindi fare clic su Backup.

Suggerimento: assicurarsi di ricordare la chiave di crittografia.

### **Backup Configuration Data**

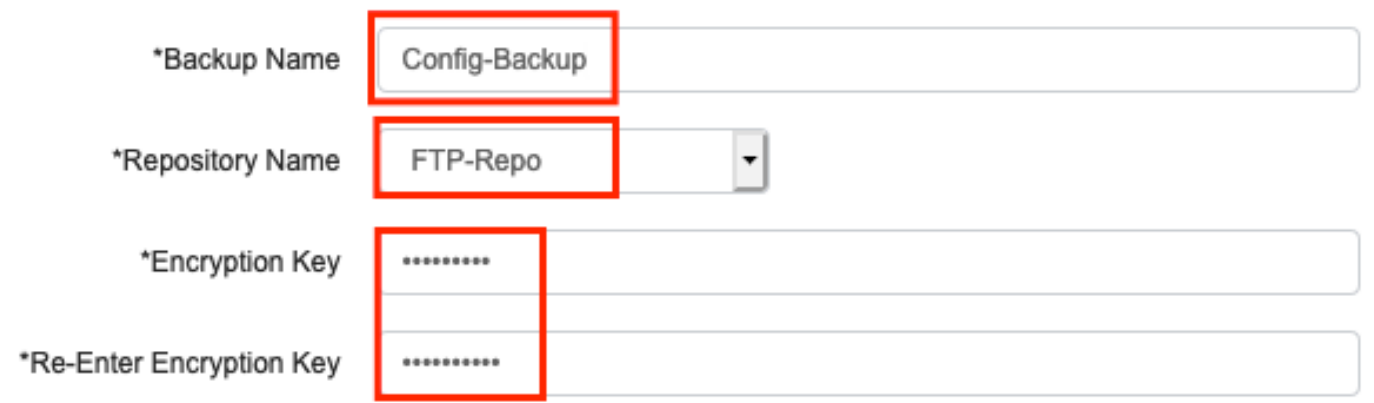

**O** Internal CA Certificate Store in not in this backup. It is recommend to export it using "application configure ise" CLI command

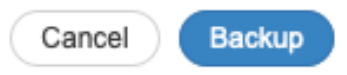

Nota: Il backup della configurazione ISE contiene certificati di sistema e attendibili e non contiene certificati CA (Certification Authority) interni.

Per eseguire il backup manuale dell'archivio interno dell'autorità di certificazione (CA) dalla CLI di ISE. Accedere al nodo PAN (Primary Admin Node) ISE tramite SSH ed eseguire il comando application configure ise > select option 7 to Export Internal CA Store.

ise/admin# **application configure ise**

Selection configuration option [1]Reset M&T Session Database [2]Rebuild M&T Unusable Indexes [3]Purge M&T Operational Data [4]Reset M&T Database [5]Refresh Database Statistics [6]Display Profiler Statistics **[7]Export Internal CA Store** [8]Import Internal CA Store [9]Create Missing Config Indexes [10]Create Missing M&T Indexes [11]Enable/Disable ACS Migration [12]Generate Daily KPM Stats [13]Generate KPM Stats for last 8 Weeks [14]Enable/Disable Counter Attribute Collection [15]View Admin Users [16]Get all Endpoints [17]Enable/Disable Wifi Setup [18]Reset Config Wifi Setup [19]Establish Trust with controller [20]Reset Context Visibility [21]Synchronize Context Visibility With Database [22]Generate Heap Dump [23]Generate Thread Dump [24]Force Backup Cancellation [25]CleanUp ESR 5921 IOS Crash Info Files [0]Exit

#### **7**

Export Repository Name: **FTP-Repo** Enter encryption-key for export: Security Protocol list Start Inside Session facade init Old Memory Size : 7906192 Old Memory Size : 7906192 Export in progress... Old Memory Size : 7906192

The following 5 CA key pairs were exported to repository 'FTP-Repo' at 'ise\_ca\_key\_pairs\_of\_ise': Subject:CN=Certificate Services Root CA - ise Issuer:CN=Certificate Services Root CA - ise Serial#:0x08f06033-2a4c4fcc-b297e75a-04f11bf9

> Subject:CN=Certificate Services Node CA - ise Issuer:CN=Certificate Services Root CA - ise Serial#:0x3a0e8d8a-5a2846be-a902c280-b5d678aa

 Subject:CN=Certificate Services Endpoint Sub CA - ise Issuer:CN=Certificate Services Node CA - ise Serial#:0x33b14150-596c4552-ad0a9ab1-9541f0bb

```
 Subject:CN=Certificate Services Endpoint RA - ise
 Issuer:CN=Certificate Services Endpoint Sub CA - ise
 Serial#:0x37e17494-cf1d4372-bf0ba1e6-83653826
```
 Subject:CN=Certificate Services OCSP Responder - ise Issuer:CN=Certificate Services Node CA - ise Serial#:0x68a694ed-bc48481d-bc6cc58e-60a44a61

#### Eseguire il backup dei dati di configurazione ISE su richiesta dalla CLI

Passaggio 1. Configurazione di un repository consultare [Come configurare il repository su ISE](/content/en/us/support/docs/security/identity-services-engine-software/215348-how-to-configure-repository-on-identity.html)

Passaggio 2. Accedere alla CLI del nodo PAN ed eseguire il comando:

#### backup <nome file di backup> repository <nome repository> ise-config encryption-key plain <chiave di crittografia>

```
ise/admin# backup ConfigBackup-CLI repository FTP-Repo ise-config encryption-key plain
```

```
% Internal CA Store is not included in this backup. It is recommended to export it using
"application configure ise" CLI command
% Creating backup with timestamped filename: ConfigBackup-CLI-CFG10-200326-0705.tar.gpg
% backup in progress: Starting Backup...10% completed
% backup in progress: Validating ISE Node Role...15% completed
% backup in progress: Backing up ISE Configuration Data...20% completed
% backup in progress: Backing up ISE Indexing Engine Data...45% completed
% backup in progress: Backing up ISE Logs...50% completed
% backup in progress: Completing ISE Backup Staging...55% completed
% backup in progress: Backing up ADEOS configuration...55% completed
% backup in progress: Moving Backup file to the repository...75% completed
% backup in progress: Completing Backup...100% completed
ise/admin#
```
#### Eseguire il backup dei dati operativi ISE on-demand dalla GUI

Passaggio 1. Configurazione di un repository consultare [Come configurare il repository su ISE](/content/en/us/support/docs/security/identity-services-engine-software/215348-how-to-configure-repository-on-identity.html)

Passaggio 2. Avviare il backup operativo ISE.

Accedere alla GUI di ISE, selezionare Administration > System > Backup & Restore (Amministrazione > Sistema > Backup e ripristino), selezionare Operational Data Backup, fare clic su Backup Now (Esegui backup ora), come mostrato nell'immagine:

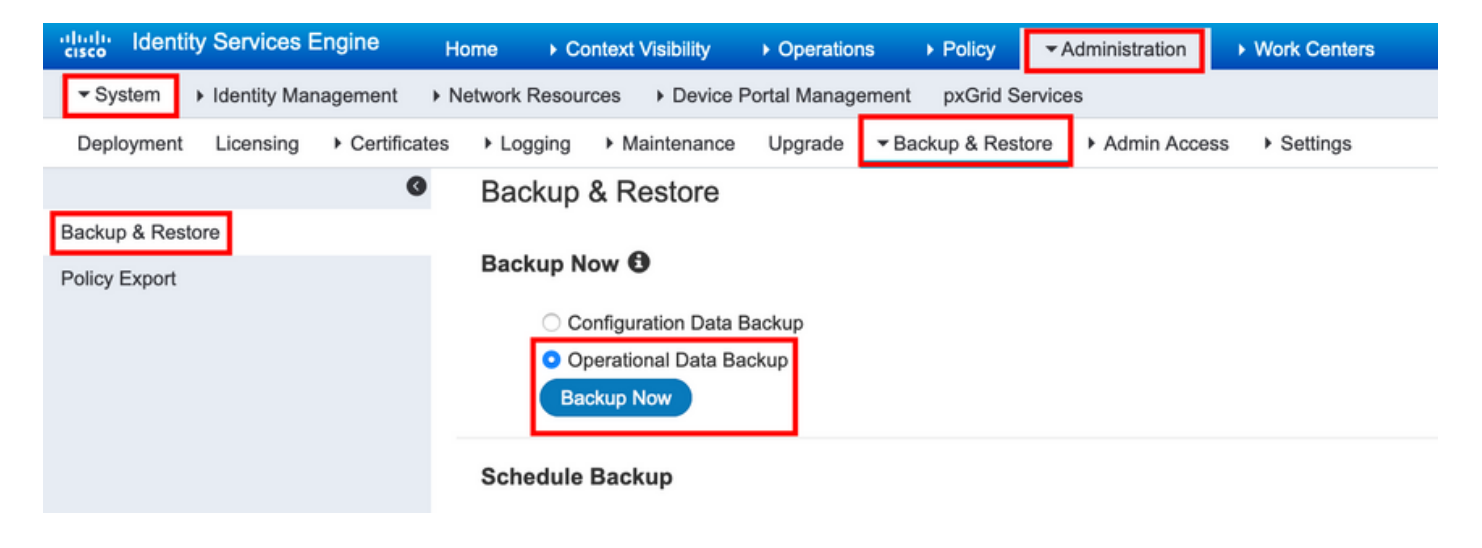

Passaggio 3. Specificare Nome backup, Nome repository e Chiave di crittografia, quindi fare clic su Backup.

Suggerimento: assicurarsi di ricordare la chiave di crittografia.

#### Eseguire il backup dei dati operativi ISE on-demand dalla CLI

Passaggio 1. Configurazione di un repository [fare riferimento a Configurazione del repository su](/content/en/us/support/docs/security/identity-services-engine-software/215348-how-to-configure-repository-on-identity.html) [ISE](/content/en/us/support/docs/security/identity-services-engine-software/215348-how-to-configure-repository-on-identity.html)

Passaggio 2. Accedere alla CLI del nodo MNT principale ed eseguire il comando:

backup <nome file di backup> repository <nome repository> ise-operating encryption-key plain <chiave di crittografia>

ise/admin# backup Ops-Backup-CLI repository FTP-Repo ise-operational encryption-key plain <backup password> % Creating backup with timestamped filename: Ops-Backup-CLI-OPS10-200326-0719.tar.gpg % backup in progress: Starting Backup...10% completed % backup in progress: starting dbbackup using expdp.......20% completed % backup in progress: starting cars logic.......50% completed % backup in progress: Moving Backup file to the repository...75% completed % backup in progress: Completing Backup...100% completed ise/admin#

### **Verifica**

Passare a Amministrazione > Sistema > Backup e ripristino per visualizzare l'avanzamento del backup dei dati di configurazione, come mostrato nell'immagine:

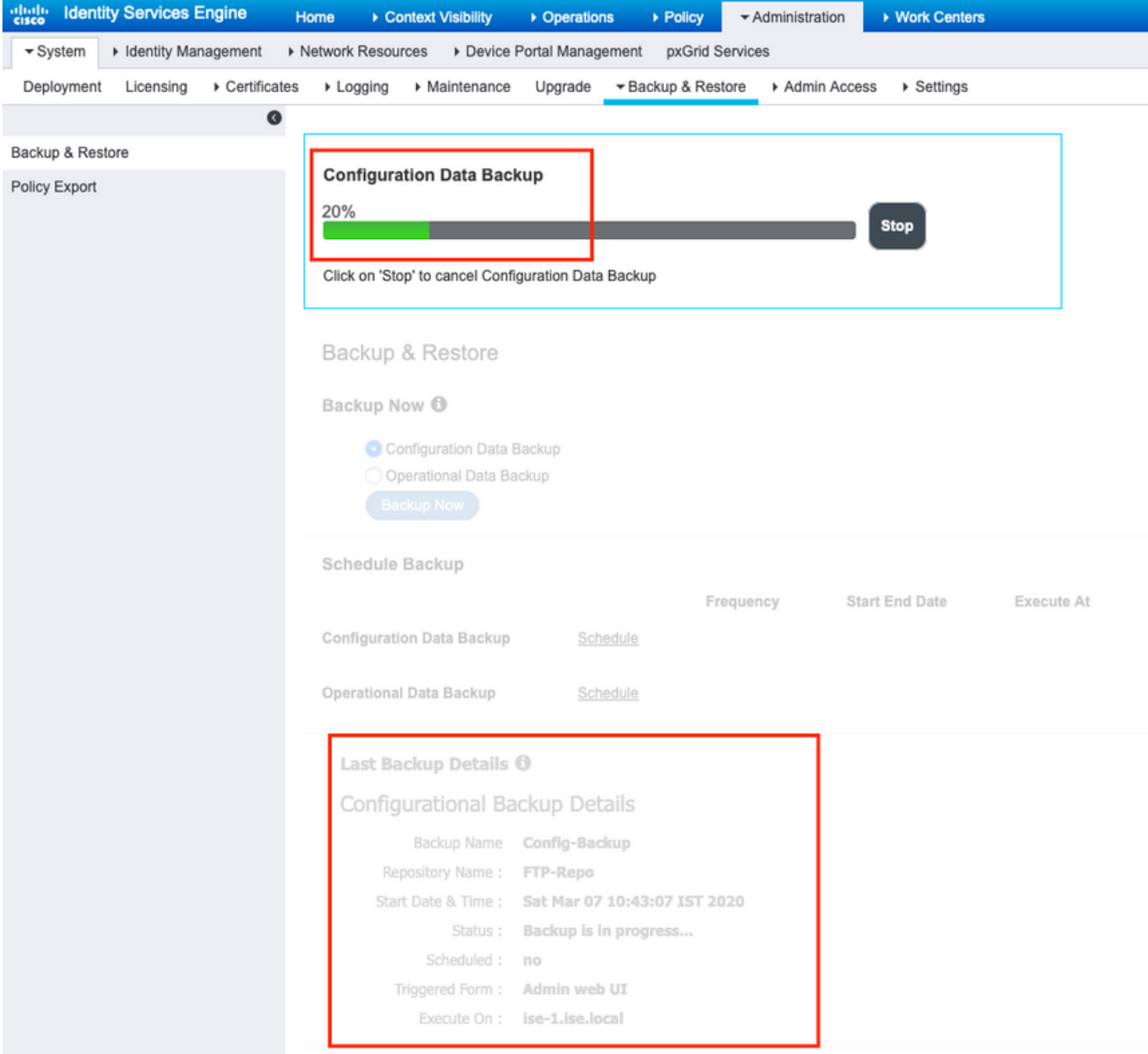

Passare a Amministrazione > Sistema > Backup e ripristino Per esaminare lo stato di Backup dei dati operativi , come mostrato nell'immagine:

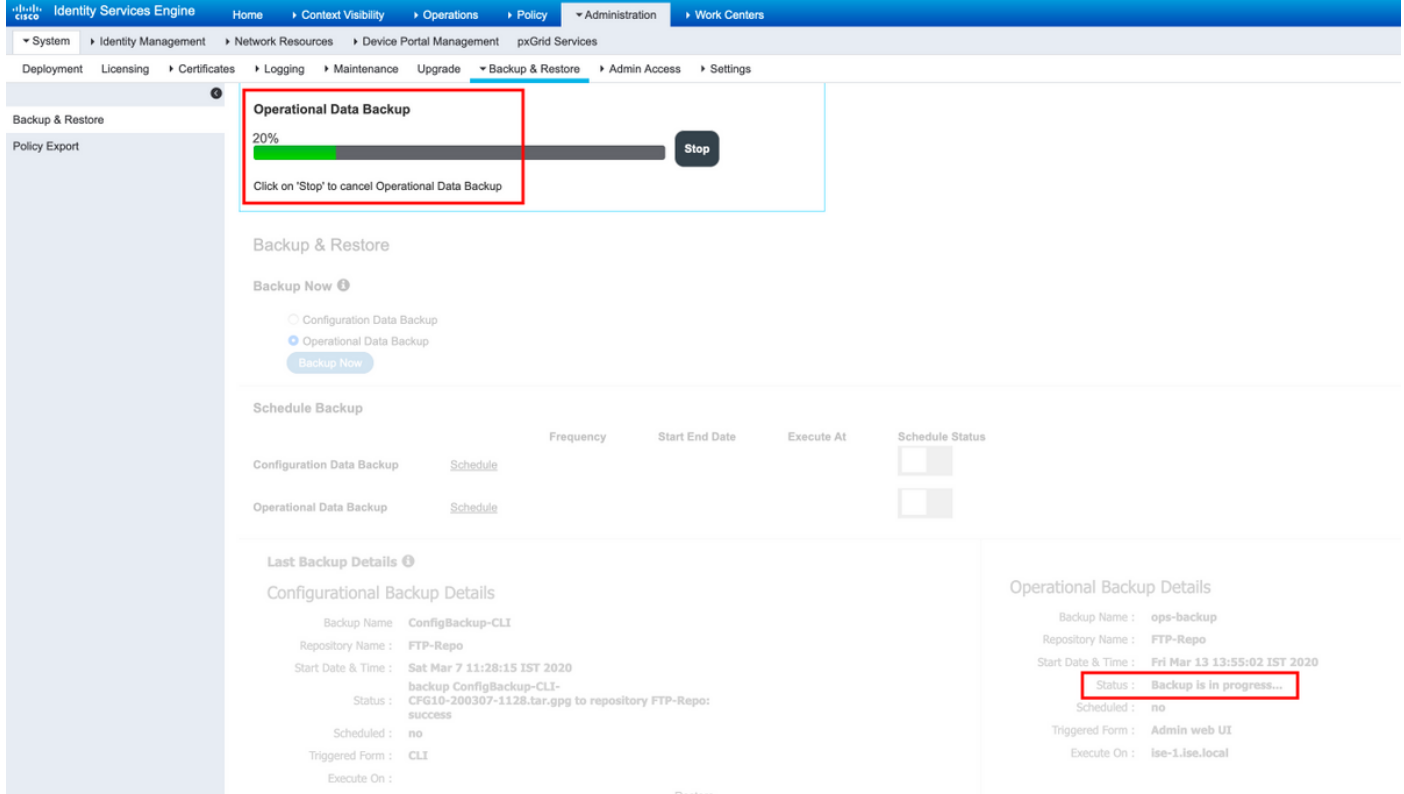

Èinoltre possibile controllare lo stato del backup della configurazione dalla CLI del nodo PAN.

```
ise/admin# show backup status
%% Configuration backup status
%% ----------------------------
% backup name: ConfigBackup-CLI
% repository: FTP-Repo
% start date: Thu Mar 26 07:05:11 IST 2020
% scheduled: no
% triggered from: CLI
% host:
% status: Backup is in progress
% progress %: 50
% progress message: Backing up ISE Logs
%% Operation backup status
%% ------------------------
% No data found. Try 'show backup history' or ISE operation audit report
ise/admin#
```
Una volta completato il backup, è possibile visualizzare lo stato del backup come operazione riuscita.

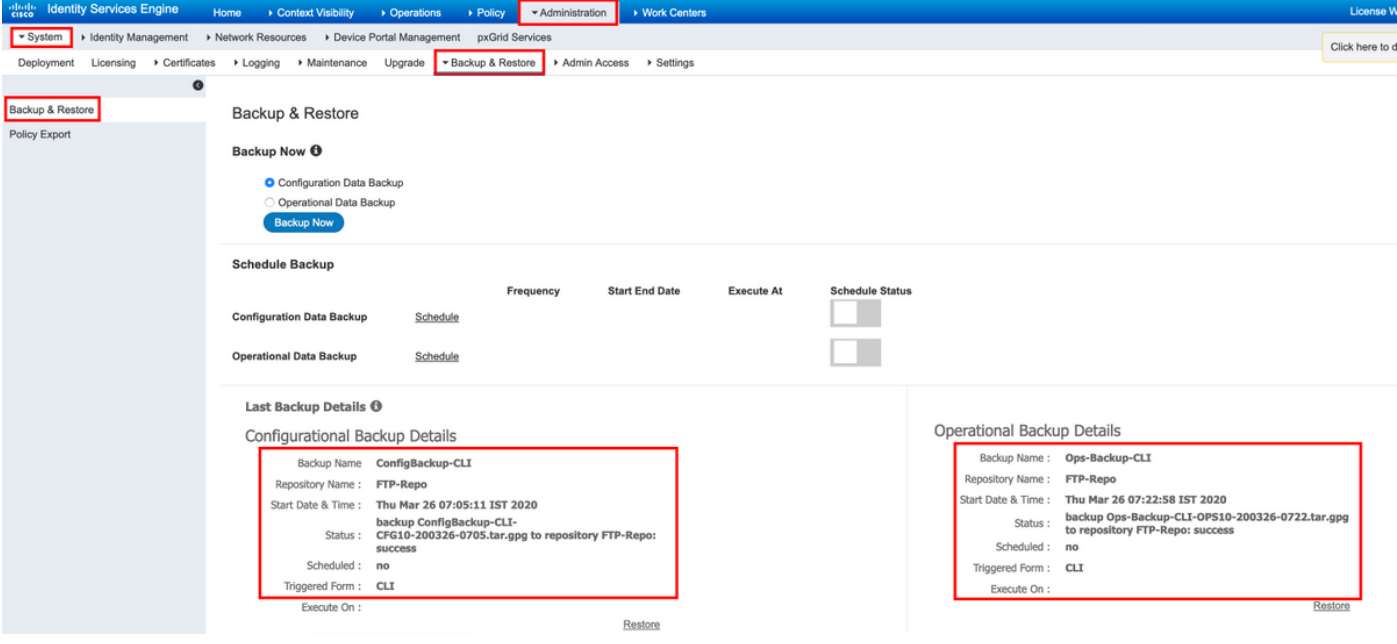

### Risoluzione dei problemi

Verificare che il servizio ISE Indexing Engine sia in esecuzione sui nodi ISE Admin.

ise-1/admin# show application status ise

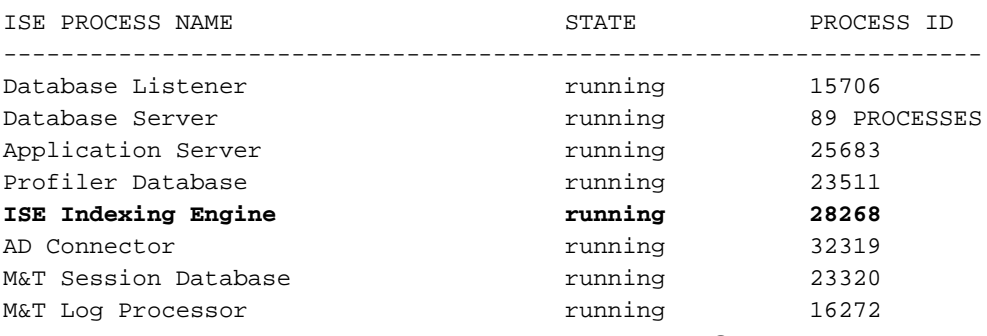

Per eseguire il debug del ripristino del backup su ISE, usare i seguenti debug:

ise-1/admin# debug backup-restore backup ? <0-7> Set level, from 0 (severe only) to 7 (all) <cr> Carriage return. ise-1/pan# debug backup-restore backup 7 ise-1/pan# ise-1/pan# 6 [25683]:[info] backup-restore:backup: br\_history.c[549] [system]: ISE backup/restore initiated by web UI as ise.br.status is 'in-progress' in /tmp/ise-cfg-br-flags 7 [25683]:[debug] backup-restore:backup: br\_backup.c[600] [system]: initiating backup Config-Backup to repos FTP-Repo 7 [25683]:[debug] backup-restore:backup: br\_backup.c[644] [system]: no staging url defined, using local space 7 [25683]:[debug] backup-restore:backup: br\_backup.c[60] [system]: flushing the staging area 7 [25683]:[debug] backup-restore:backup: br\_backup.c[673] [system]: creating /opt/backup/backup-Config-Backup-1587431770 7 [25683]:[debug] backup-restore:backup: br\_backup.c[677] [system]: creating /opt/backup/backup-Config-Backup-1587431770/backup/cars 7 [25683]:[debug] backup-restore:backup: br\_backup.c[740] [system]: creating /opt/backup/backup-Config-Backup-1587431770/backup/ise

7 [25683]:[debug] backup-restore:backup: br\_backup.c[781] [system]: calling script /opt/CSCOcpm/bin/isecfgbackup.sh 6 [25683]:[info] backup-restore:backup: br\_backup.c[818] [system]: adding ADEOS files to backup 6 [25683]:[info] backup-restore:backup: br\_backup.c[831] [system]: Backup password provided by user 6 [25683]:[info] backup-restore:backup: br\_backup.c[190] [system]: No post-backup entry in the manifest file for ise 7 [25683]:[debug] backup-restore:backup: br\_backup.c[60] [system]: flushing the staging area 6 [25683]:[info] backup-restore:backup: br\_backup.c[912] [system]: backup Config-Backup-CFG10- 200421-0646.tar.gpg to repository FTP-Repo: success

6 [25683]:[info] backup-restore:backup: br\_history.c[487] [system]: updating /tmp/ise-cfg-brflags with status: complete and message: backup Config-Backup-CFG10-200421-0646.tar.gpg to repository FTP-Repo: success

#### Utilizzare no debug backup-restore backup 7 per disabilitare i debug sul nodo.

ise-1/admin# no debug backup-restore backup 7